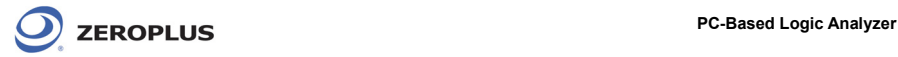

**Vista 64 Driver** 安裝步驟若您的作業系統為 **Vista 64**,請依照以下指示,進行安裝。

STEP 1. 在裝置管理員,選中 ZEROPLUS Logic Analyzer(LAP-C-322000),按右鍵功能表"單擊更新驅動程 式軟體",如於 V3.06 之前已安裝過驅動程式,請先移除驅動程式,再安裝最新的驅動程式。

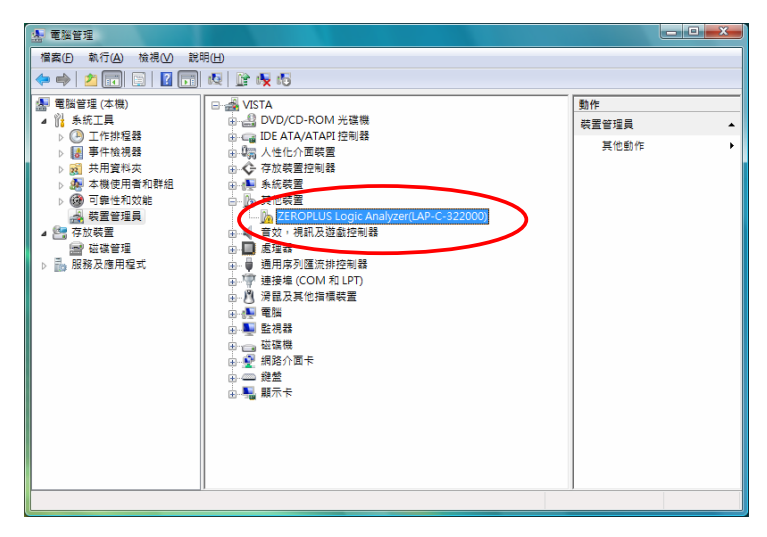

**STEP 2.** 點選 "瀏覽電腦上的驅動程式軟體"

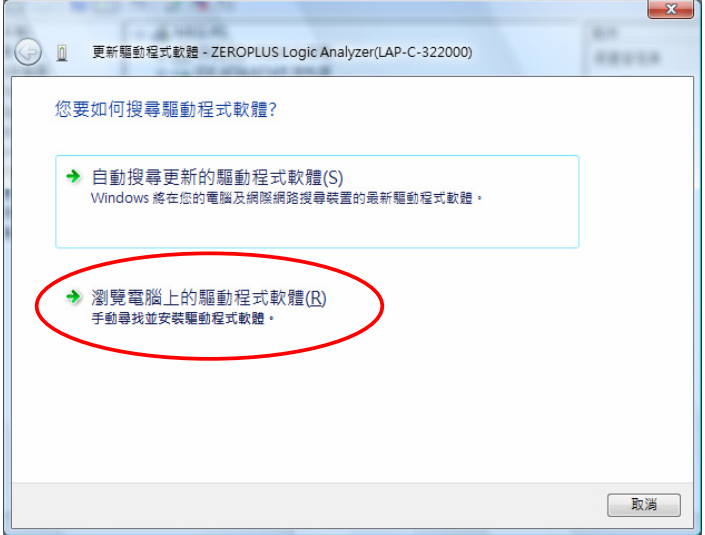

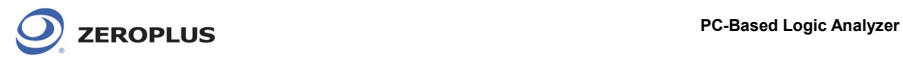

**STEP 3.** 瀏覽安裝 C:\Program Files(x86)\ZEROPLUS\LAP-C(322000)\軟體版本,C:\為預設安裝位置,點 選下一步。

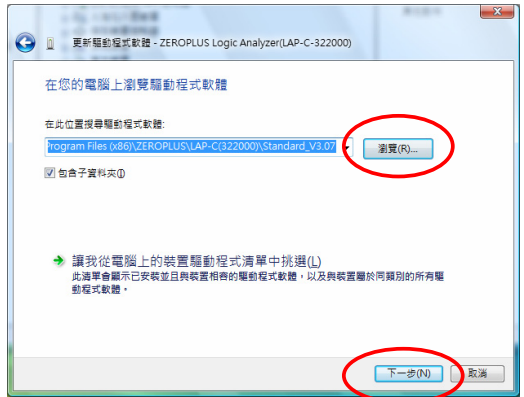

**STEP 4.** 安裝完成,點選關閉。

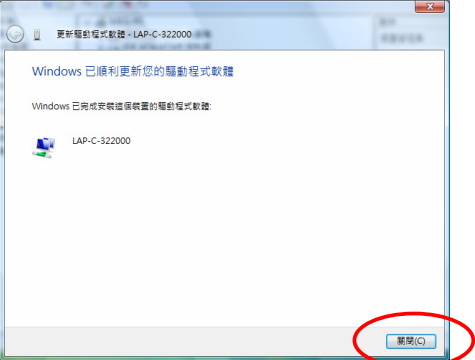

**STEP 5.** 設置管理器,顯示已安裝機型 LAP-C-322000。

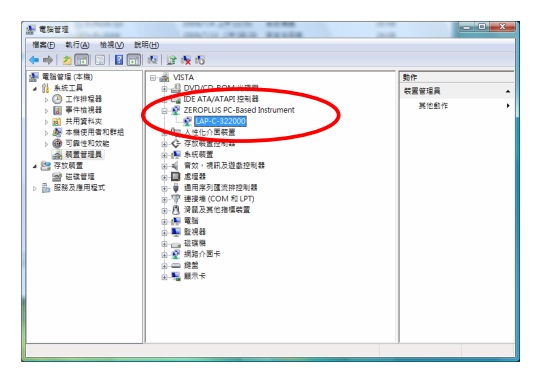